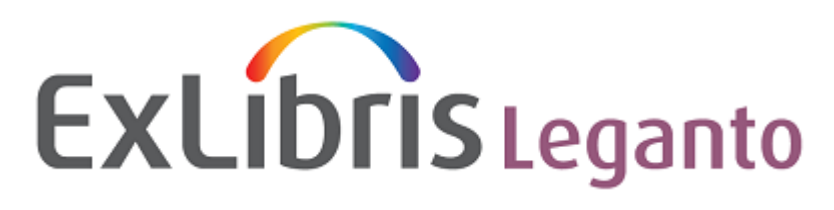

Ex Libris Confidential

# <span id="page-0-0"></span>**Leganto Release Notes**

November 2015

<span id="page-0-1"></span>**EXLIDITS** The bridge to knowledge

#### **CONFIDENTIAL INFORMATION**

The information herein is the property of Ex Libris Ltd. or its affiliates and any misuse or abuse will result in economic loss. DO NOT COPY UNLESS YOU HAVE BEEN GIVEN SPECIFIC WRITTEN AUTHORIZATION FROM EX LIBRIS LTD.

This document is provided for limited and restricted purposes in accordance with a binding contract with Ex Libris Ltd. or an affiliate. The information herein includes trade secrets and is confidential.

#### **DISCLAIMER**

The information in this document will be subject to periodic change and updating. Please confirm that you have the most current documentation. There are no warranties of any kind, express or implied, provided in this documentation, other than those expressly agreed upon in the applicable Ex Libris contract. This information is provided AS IS. Unless otherwise agreed, Ex Libris shall not be liable for any damages for use of this document, including, without limitation, consequential, punitive, indirect or direct damages.

Any references in this document to third-party material (including third-party Web sites) are provided for convenience only and do not in any manner serve as an endorsement of that third-party material or those Web sites. The third-party materials are not part of the materials for this Ex Libris product and Ex Libris has no liability for such materials.

#### **TRADEMARKS**

"Ex Libris," the Ex Libris Bridge to Knowledge, Primo, Aleph, Voyager, SFX, MetaLib, Verde, DigiTool, Rosetta, bX, URM, Alma, and other marks are trademarks or registered trademarks of Ex Libris Ltd. or its affiliates. The absence of a name or logo in this list does not constitute a waiver of any and all intellectual property rights that Ex Libris Ltd. or its affiliates have established in any of its products, features, or service names or logos. Trademarks of various third-party products, which may include the following, are referenced in this documentation. Ex Libris does not claim any rights in these trademarks. Use of these marks does not imply endorsement by Ex Libris of these third-party products, or endorsement by these third parties of Ex Libris products. Oracle is a registered trademark of Oracle Corporation.

UNIX is a registered trademark in the United States and other countries, licensed exclusively through X/Open Company Ltd.

Microsoft, the Microsoft logo, MS, MS-DOS, Microsoft PowerPoint, Visual Basic, Visual C++, Win32, Microsoft Windows, the Windows logo, Microsoft Notepad, Microsoft Windows Explorer, Microsoft Internet Explorer, and Windows NT are registered trademarks and ActiveX is a trademark of the Microsoft Corporation in the United States and/or other countries.

Unicode and the Unicode logo are registered trademarks of Unicode, Inc.

Google is a registered trademark of Google, Inc.

Copyright Ex Libris Limited, 2015. All rights reserved. Document updated: November 2015

Web address: [http://www.exlibrisgroup.com](http://www.exlibrisgroup.com/)

# **Table of Contents**

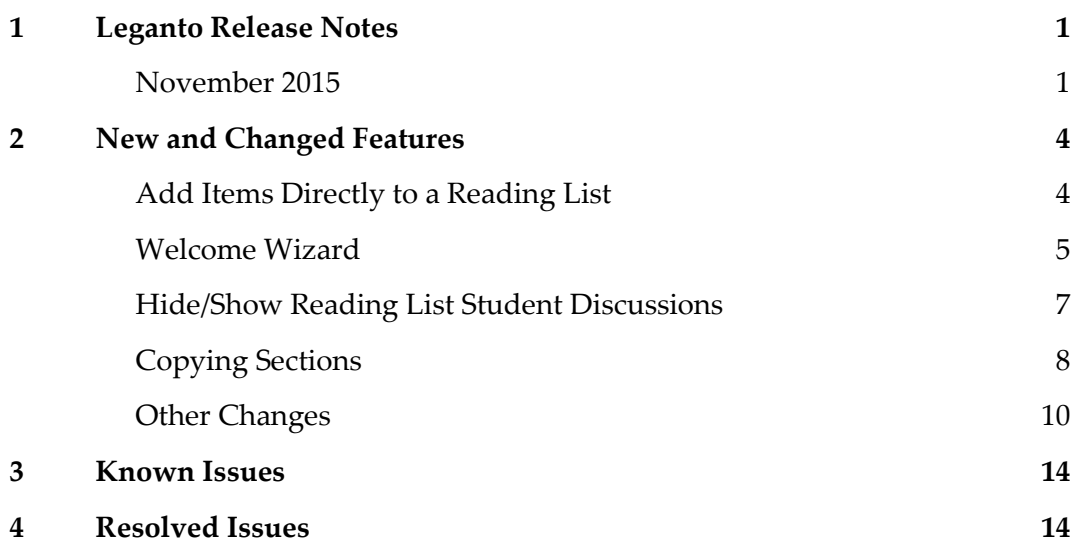

# <span id="page-3-0"></span>**New and Changed Features**

<span id="page-3-1"></span>The following features are new or changed in this month's release of Leganto.

### **Add Items Directly to a Reading List**

You can now add an item directly to a section (in addition to adding items from My Collection). A new **+** button was added to each section.

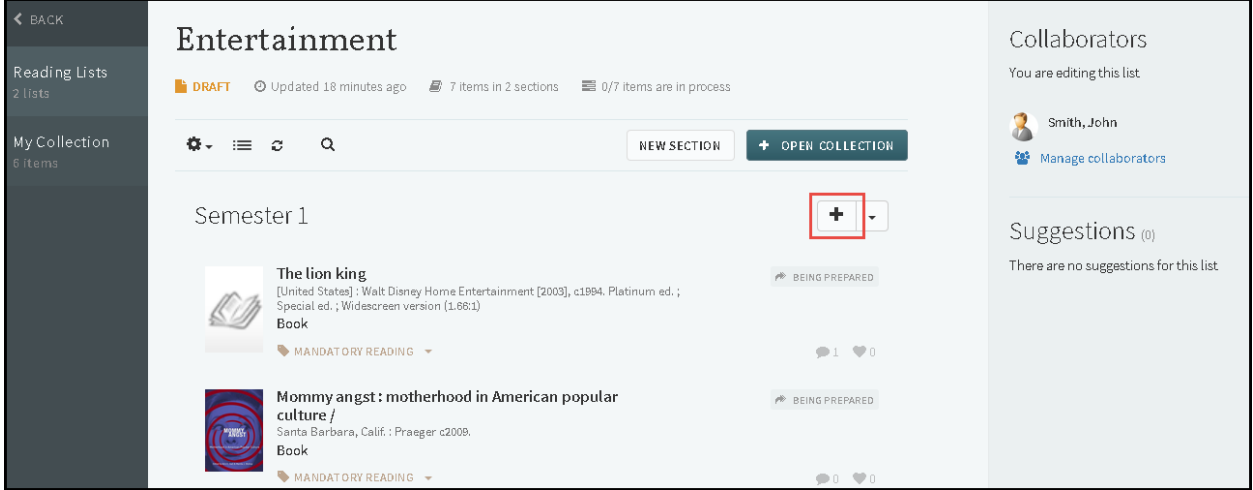

**Figure 1: Reading List Page - Add Citation Button**

This button opens the Search library dialog box.

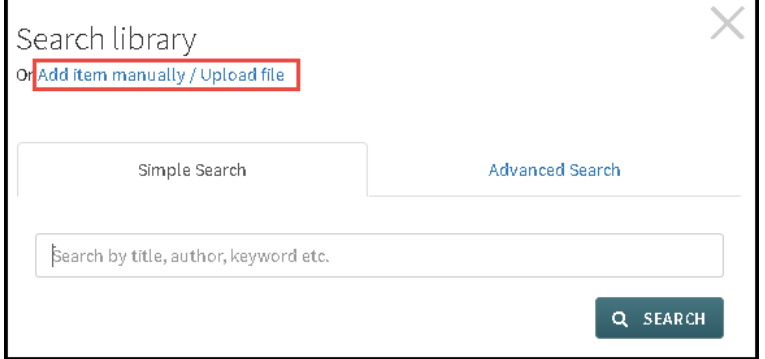

**Figure 2: Add Citation dialog box – Search Library dialog**

On this box you can add citations from the repository or click **Add item manually / Upload file** to switch to the Add item manually / Upload file dialog box.

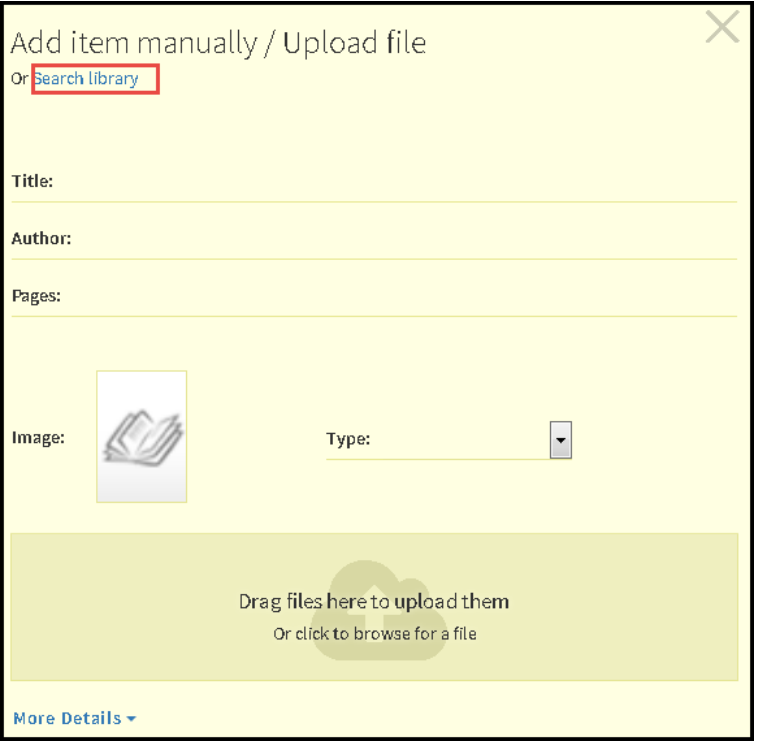

**Figure 3: Add Citation dialog box – Add External dialog**

On this box you can add external citations or click **Search library** to return to the Search library dialog box.

## <span id="page-4-0"></span>**Welcome Wizard**

### **Description**

Leganto now presents a welcome wizard when you log in to Leganto.

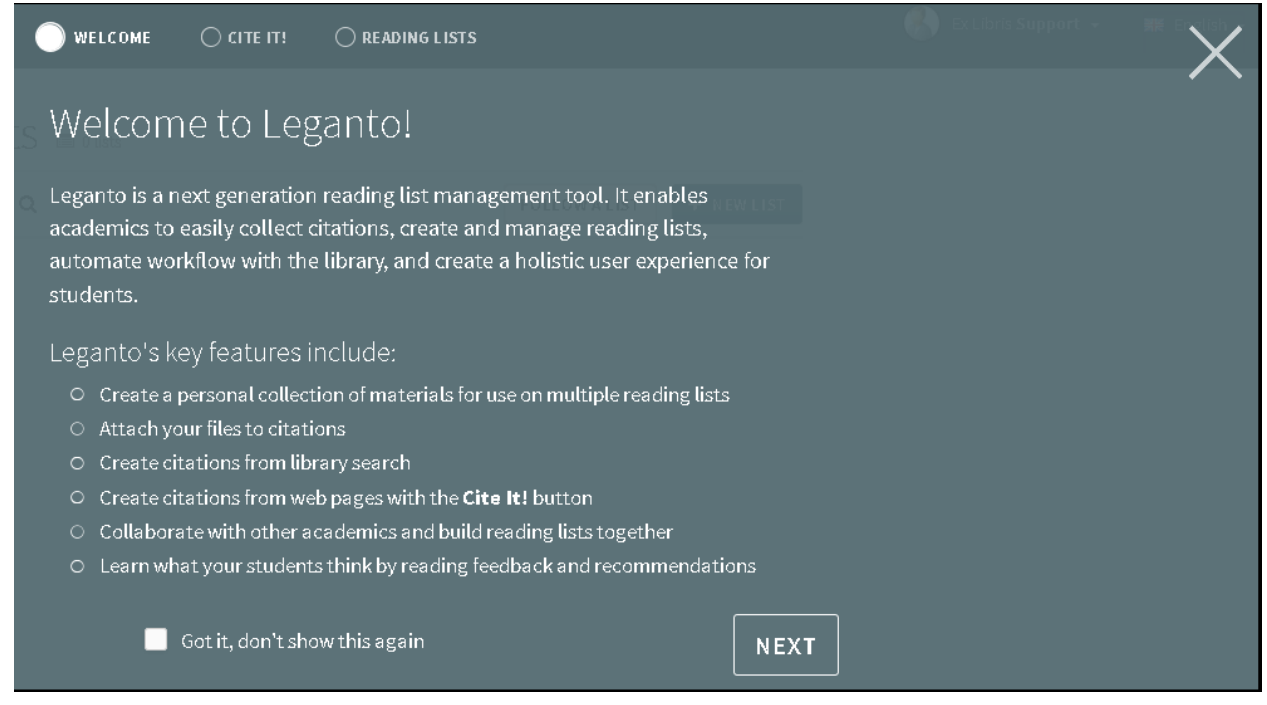

**Figure 4: Welcome Wizard Page 1**

The wizard is several pages long.

- You can view each page in the wizard using the tabs at the top of the page (**Welcome**, **Cite It!**, **Reading Lists**) or by clicking **Next** on each page.
- If you require more information, click **Click Here** on the last page of the wizard to open the *Leganto Product Description* [PDF].
- Close the wizard by clicking **X** at the top of any page of the wizard, or by clicking **Finish** on the last page.
- If you don't want to see the wizard the next time you enter Leganto, select **Got it, don't show this again** on any page before dismissing the wizard.
- To view the wizard at any time, select **Help** in the user menu at the top of the page.

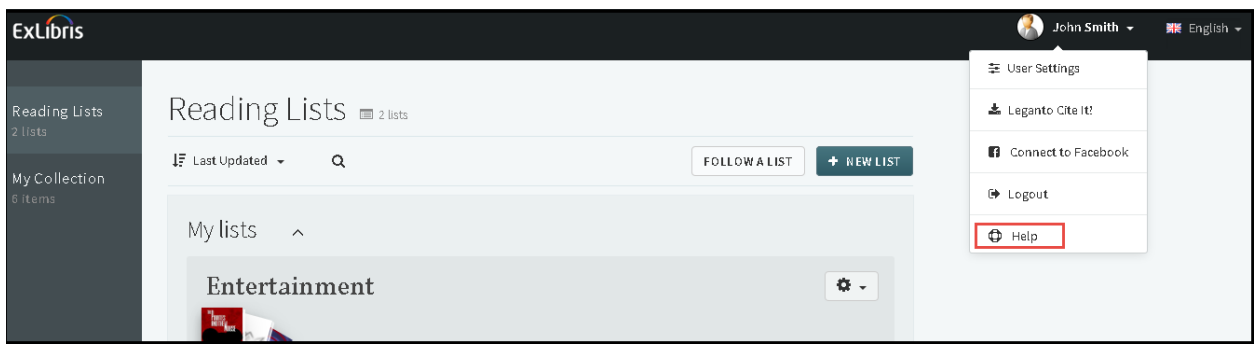

**Figure 5: User Menu**

## <span id="page-6-0"></span>**Hide/Show Reading List Student Discussions**

### **Description**

Leganto now enables an instructor to hide all student discussion threads for a reading list.

The student discussion thread appear on each citation page, and enables students to add and respond to comments about the citation.

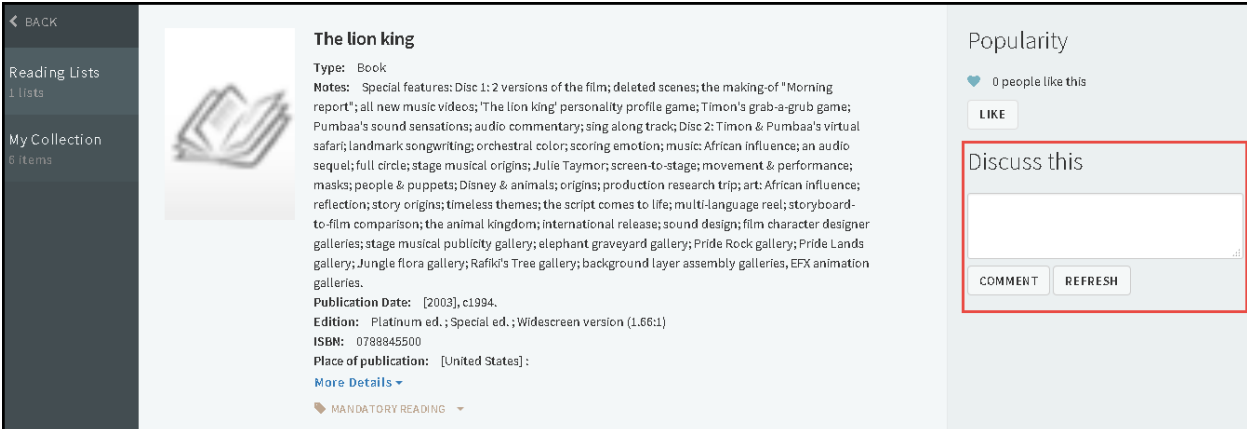

**Figure 6: Citation Page - Student Discussion Thread**

A new menu option **Hide Student Discussion Thread** is available in the Reading List main menu.

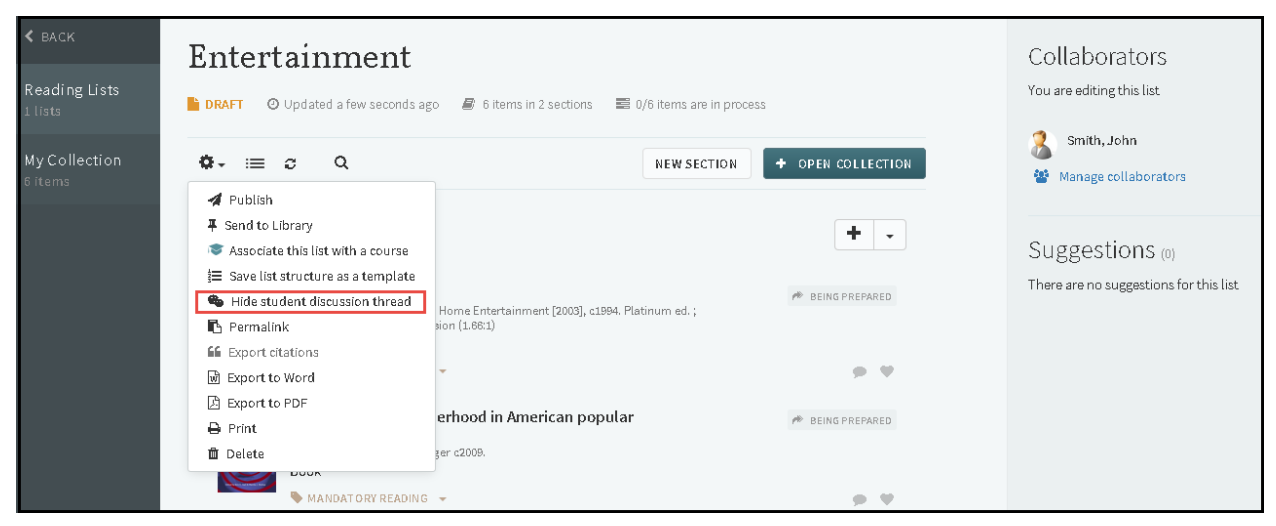

**Figure 7: Reading List Main Menu**

Select this option to hide (and turn off) all discussions for all citations in this list.

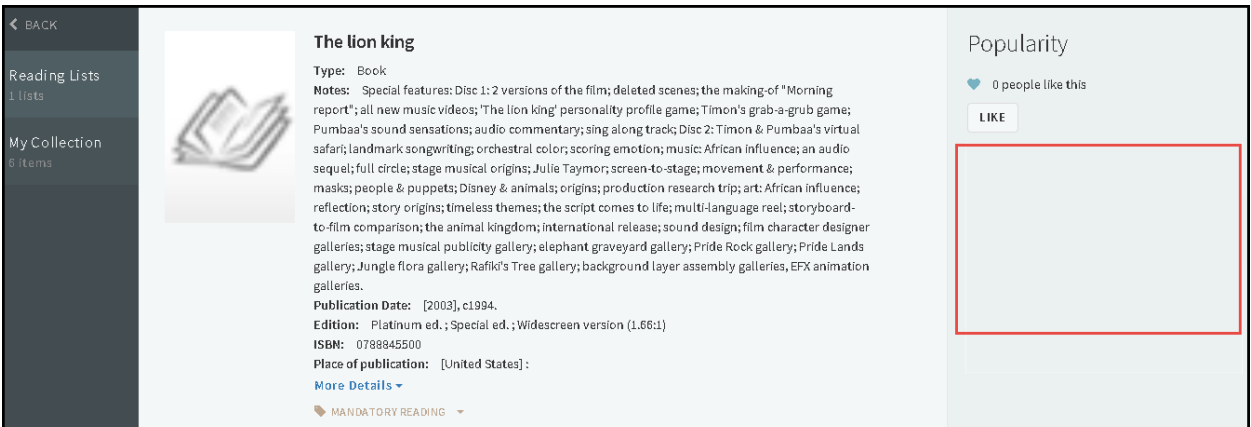

**Figure 8: Citation Page - No Student Discussion**

Select **Show Student Discussion Thread** in the Reading List main menu to restore the discussions. Comments that previously existed in the threads are also restored.

## <span id="page-7-0"></span>**Copying Sections**

### **Description**

You can now copy sections, either to the same or a different reading list.

#### **To copy a section:**

**1** Select **Copy Section** from the Section main menu.

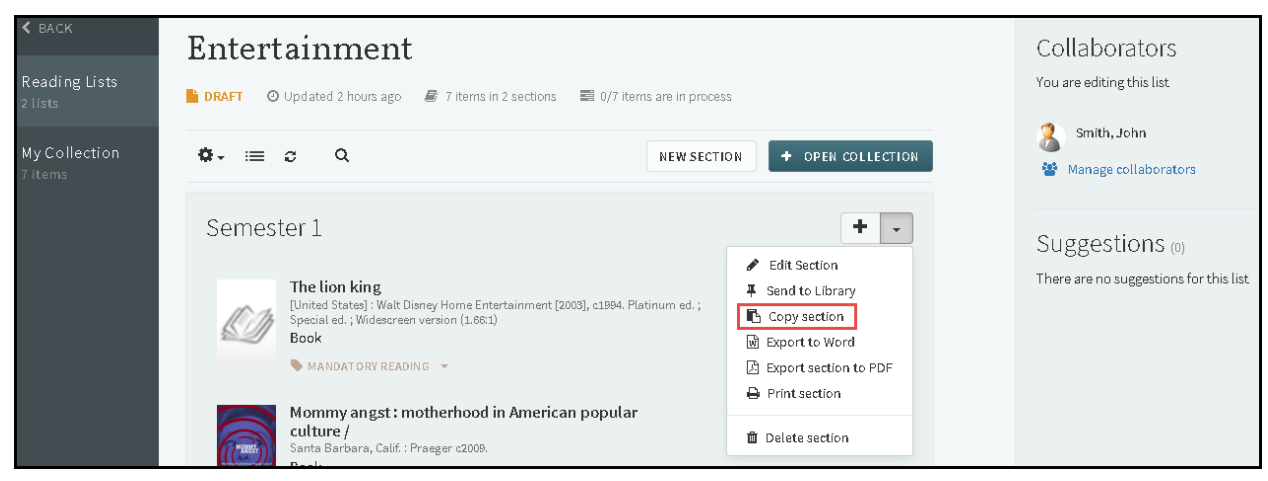

**Figure 9: Section Main Menu**

The Copy Section dialog box appears.

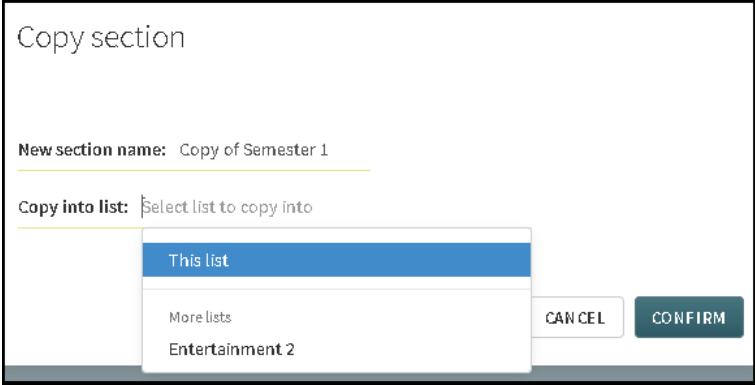

**Figure 10: Copy Section Dialog Box**

- **2** Select the reading list into which to copy the section, or **This List** to copy the section to the reading list you are currently editing.
- **3** Click **Confirm**. The new list's name is Copy of <Old List's Name>.

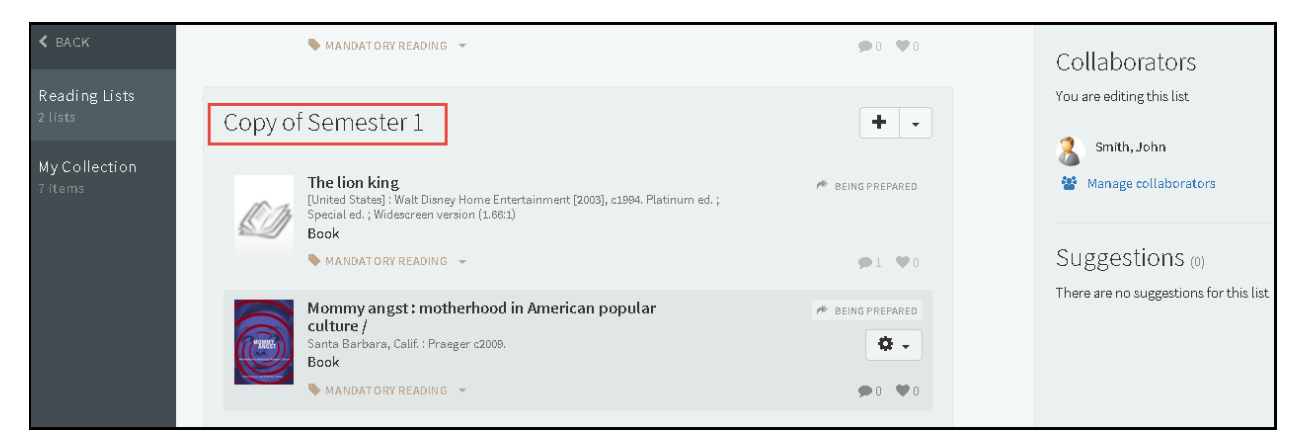

**Figure 11: Reading List with Duplicated Section**

**Note:** Note that there can be two sections with the same name in a reading list, so if you copy the same section again to the same reading list, it will have the same name.

### <span id="page-9-0"></span>**Other Changes**

The following additional (minor) changes were made for this release:

The citation type now appears in each citation on the reading list page.

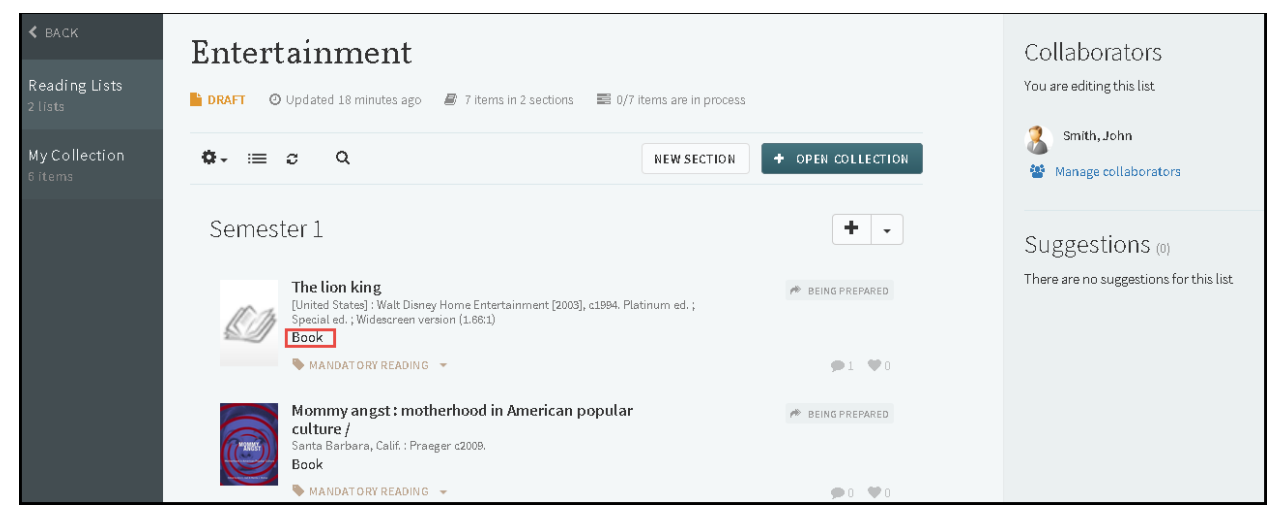

**Figure 12: Reading List Page**

You can now minimize sections in a reading list. Click the section name to minimize (or restore) the section.

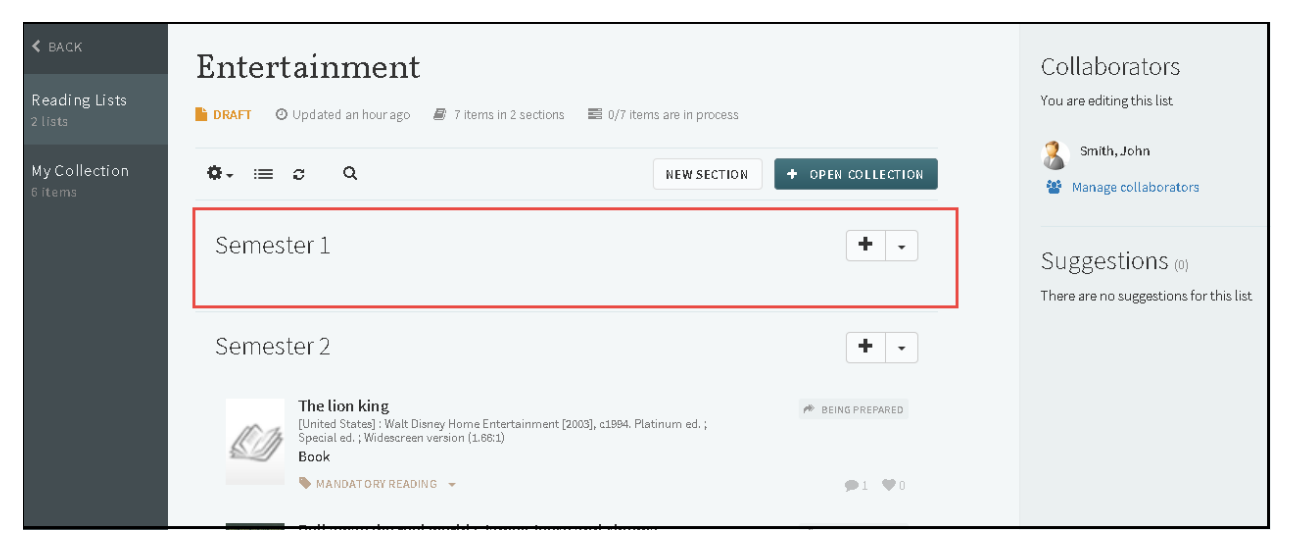

**Figure 13: Reading List Page with Minimized Section**

■ You can now export a reading list or a section to Microsoft Word format. Select **Export to Word** from the Reading List or Section main menu.

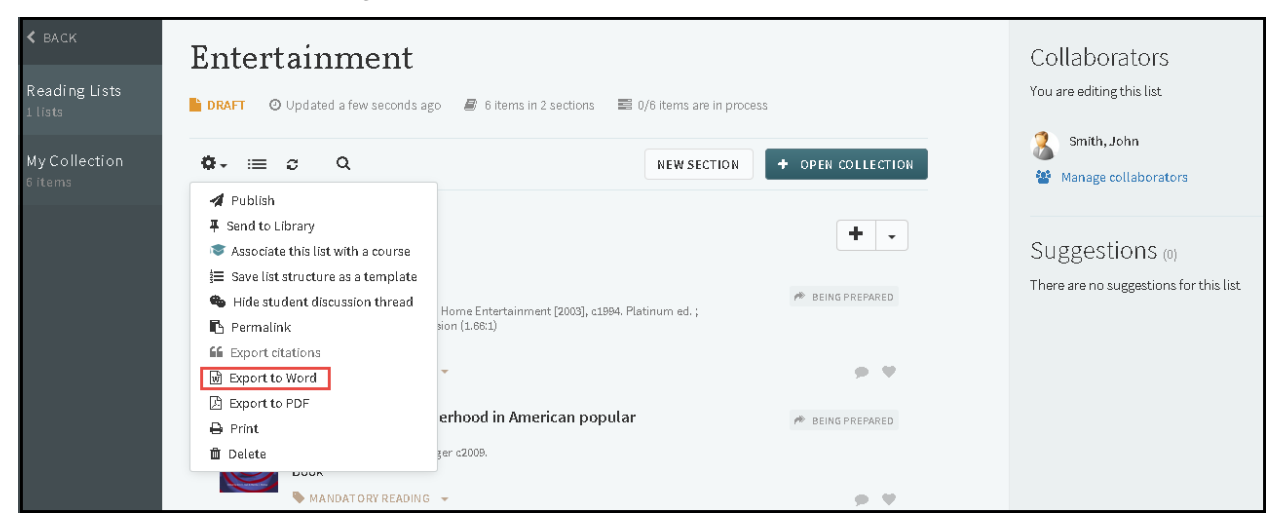

**Figure 14: Reading List Main Menu - Export to Word**

When opened in Microsoft Word, an exported reading list appears as follows (an exported section appears similarly, without the reading list title):

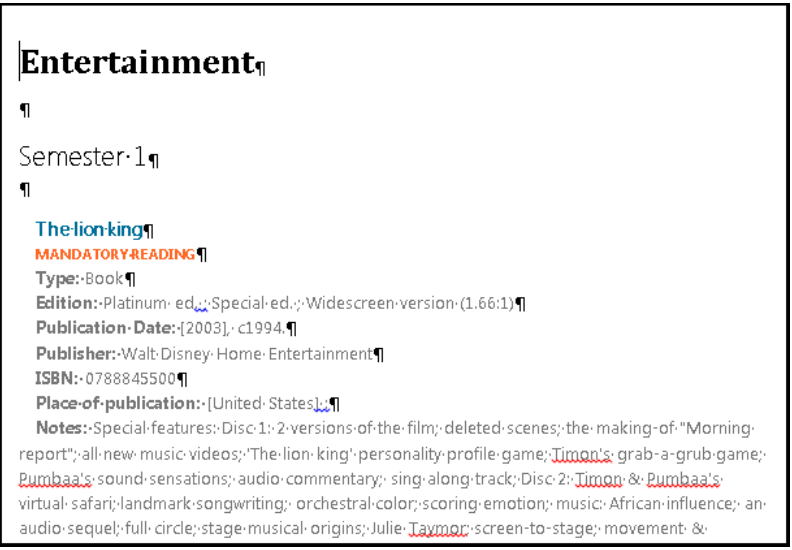

**Figure 15: Reading List Exported to Word**

- **Leganto now provides animated tooltips to suggest certain actions, for example:** 
	- When a reading list is empty, a tooltip suggests that you add a section.

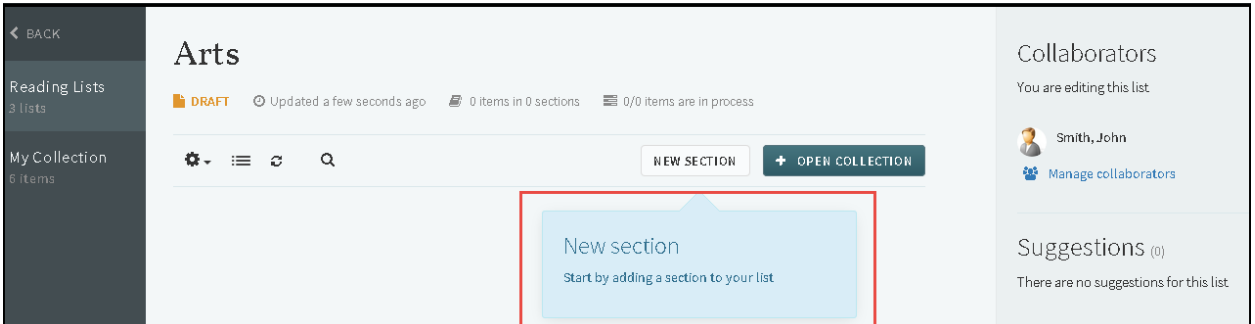

#### **Figure 16: Reading List - No Sections**

When a section is empty, a tooltip suggests that you add an item.

| <b>&lt; BACK</b><br>Reading Lists<br>3 lists | Arts<br><b>E</b> DRAFT<br>O Updated a few seconds ago<br>■ 0 items in 1 sections<br>■ 0/0 items are in process | Collaborators<br>You are editing this list                |
|----------------------------------------------|----------------------------------------------------------------------------------------------------|-----------------------------------------------------------|
| My Collection<br>6 items                     | $\Phi - \equiv c$<br>$\alpha$<br>+ OPEN COLLECTION<br>NEW SECTION                                              | Smith, John<br><b>警</b> Manage collaborators              |
|                                              | Add items<br>Plastic Arts<br>٠<br>$\overline{\phantom{a}}$<br>Click here to add new items to the section.      | Suggestions (0)<br>There are no suggestions for this list |

**Figure 17: Reading List Section - No Items**

# <span id="page-13-0"></span>**Known Issues**

<span id="page-13-1"></span> $\mathcal{L}_{\mathcal{A}}$ 

# **Resolved Issues**

The following issues were resolved:

 The permalink for a reading list directed you to the log in page if you were not logged in; after logging in, the main page appeared. This was fixed, and now the reading list appears after logging in in this case.